# **COMPUTHERM E400RF**

Программируемый беспроводной **WI-FI термостат** 

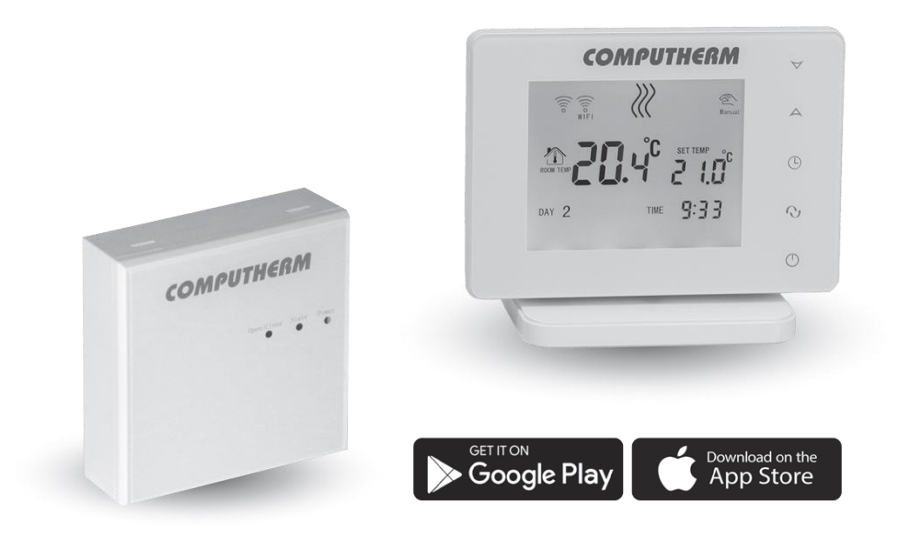

**COMPUTHERM E Series** 

# ИНСТРУКЦИЯ ПО ЭКСПЛУАТАЦИИ

# **Содержание**

### **1. Общий обзор термостата**

**2. Важные предупреждения и рекомендации по безопасности** 

- **3. Информация на дисплее термостата**
- **4. Функции через мобильное приложение**
- **5. Размещение термостата и приемника**

### **6. Монтаж и подключение термостата и приемника**

- 6.1. Ввод термостата в эксплуатацию
- 6.2. Ввод приемника в эксплуатацию
- 6.2.1. Подключение управляемого устройства к приемнику
- 6.2.2. Подключение приемника к электросети
- 6.3. Синхронизация термостата и приемника

### **7. Настройка управления через интернет**

- 7.1. Установка приложения
- 7.2. Синхронизация термостата с Wi-Fi сетью
- 7.3. Синхронизация термостата с приложением
- 7.4. Управление термостатом несколькими пользователями

### **8. Основные настройки**

8.1. Переименование термостата, привязанного к приложению

8.2. Блокировка дальнейшей синхронизации привязанного к приложению термостата

- 8.3. Удаление термостата, привязанного к приложению
- 8.4. Установка точной даты и времени
- 8.5. Блокировка кнопок управления

### **9. Настройки, связанные с эксплуатацией прибора**

- 9.1. Выбор чувствительности переключения
- 9.2. Калибровка термодатчика
- 9.3. Защита от замерзания
- 9.4. Сохранение настроек при отключении электропитания
- 9.5. Настройки заводских установок по умолчанию

### **10.Базовый режим работы термостата**

### **11. Переключение между режимами устройства**

### **включено/выключено или между режимами работы**

- 11.1. Ручной режим работы
- 11.2. Программируемый режим работы

11.2.1. Описание программного режима работы

11.2.2. Демонстрация этапов программирования

11.2.3. Изменение значения температуры до следующего программного переключения

# **12. Практические советы**

# **13. Технические данные**

# **1. ОБЩЕЕ ОПИСАНИЕ ТЕРМОСТАТА**

через Интернет с помощью смартфона, планшета или компьютера, и рекомендуется применять в основном для управления системами отопления и охлаждения. Термостат легко подключается к любому газовому котлу или кондиционеру, оборудованному местом подключения для двухпроводного комнатного термостата, независимо от того, является ли напряжение контура управления устройством 24 В или 230 В. Wi-Fi термостат типа **COMPUTHERM E400RF** - беспроводное устройство для переключения, доступ к которому осуществляется

Устройство состоит из двух блоков. Один из них - термостат (передатчик), а другой - приемник, который управляет котлом. Между двумя блоками существует беспроводное (радиочастотное) соединение, поэтому нет необходимости устанавливать провод между термостатом и котлом. Оба блока синхронизированы на заводе и работают на одной частоте. Термостат и приемник имеют собственный код безопасности, который обеспечивает безопасную работу устройства. Что касается монтажа, подключения и синхронизации блока приемника с термостатом, см. раздел **6**.

Устройством легко управлять через Интернет или через сенсорную панель, его рабочее состояние постоянно контролируется. Устройство также обеспечивает автоматическое управление на основе температуры и времени.

Несколько термостатов, размещенных в различных местах, могут быть зарегистрированы и управляться из одной и той же учетной записи пользователя.

Wi-Fi термостат *COMPUTHERM E400RF* может быть использован для:

• управления газовыми котлами,

• дистанционного управления доступными системами отопления/охлаждения,

• управления электрическими бойлерами,

• управления солнечными системами,

• управления отдельными группами других электрических устройств.

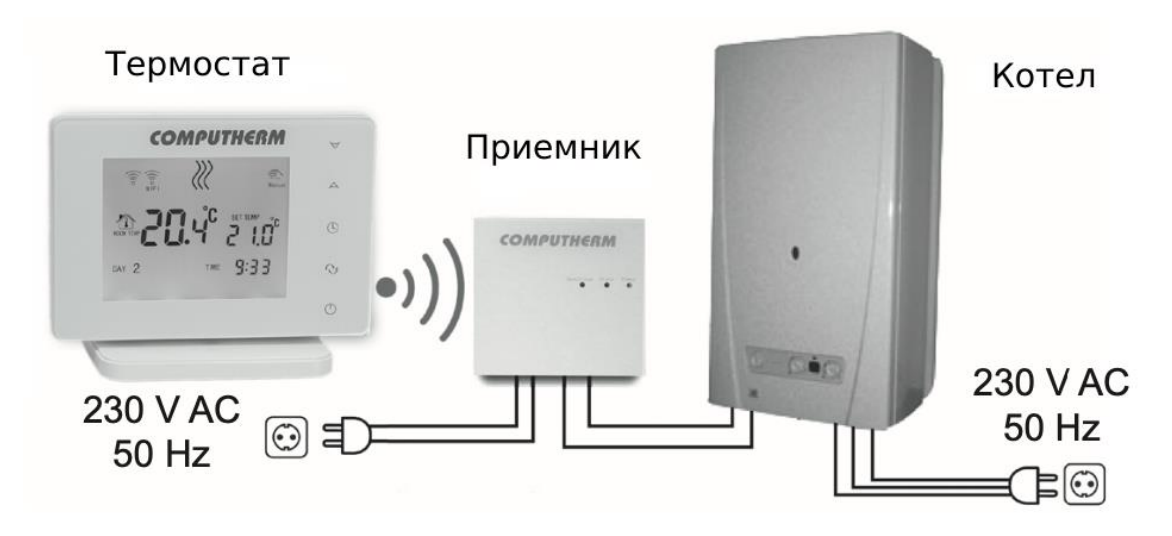

С помощью данного устройства можно управлять отоплением/кондиционированием вашей квартиры, дома или дачи в любое время из любого места. Это устройство также идеально подходит для случаев, когда вы не пользуетесь своей квартирой или домом по предварительно определенному графику, и в отопительный сезон вы длительно отсутствуете дома, либо желаете использовать дачу также и в отопительный сезон.

Одновременное использование нескольких комнатных термостатов **COMPUTHERM** и зонального контроллера **COMPUTHERM Q4Z**  позволяет, например, помимо запуска котла, управлять определенным термостатом, насосом или зональным клапаном. Таким образом, можно легко разделить отопительную систему на зоны, что позволит управлять отоплением отдельных помещений, существенно повышая комфорт. Кроме того, зонирование отопительной системы также существенно способствует сокращению энергозатрат, так как это позволяет нагревать только нужные помещения.

# 2. ВАЖНЫЕ ПРЕДУПРЕЖДЕНИЯ, РЕКОМЕНДАЦИИ ПО **БЕЗОПАСНОСТИ**

• Перед использованием внимательно прочитайте инструкцию по эксплуатации и строго следуйте данной инструкции.

• До начала использования прибора внимательно прочитайте инструкцию по эксплуатации и соблюдайте все ее положения.

• Термостат разработан для коммерческого или бытового (не промышленного) использования и может использоваться для управления работой любого электрического устройства мощностью не более 2,3 кВт [Макс. 24 В DC / 250 В АС; 10 А (3 А индуктивная нагрузка)].

• Перед введением термостата в эксплуатацию убедитесь, что прибор, установленный в предполагаемом месте использования, находится в зоне надежного доступа к сети Wi-Fi.

• Этот прибор предназначен для использования в закрытом помещении. Не используйте его во влажной, химически агрессивной или запыленной среде.

• Этот прибор - беспроводной термостат, который управляется через сеть Wi-Fi. Чтобы избежать помех сигналу, держите прибор подальше от электрического оборудования, которое может мешать беспроводной связи.

• Производитель не несет ответственности за прямой или косвенный ущерб или убытки, вызванные неправильным использованием прибора.

• Прибор не работает без питания, но запоминает настройки. После восстановления возможного сбоя питания (электропоставки) он работает без какого-либо внешнего вмешательства, если выбрана эта опция (см. р. 9). Если вы планируете использовать прибор в условиях, где часто происходят сбои электропитания, рекомендуем регулярно проверять правильную работу термостата.

• Перед тем, как начать управлять работой фактически подключенного к термостату устройства, обязательно убедитесь, что устройство, которым управляет термостат, работает идеально и надежно.

• Программное обеспечение термостата и телефонные приложения находятся в процессе непрерывного совершенствования и обновления. Чтобы обеспечить должное функционирование прибора, регулярно проверяйте доступность обновлений телефонных приложений и программного обеспечения и следите за тем, чтобы всегда использовать самую последнюю версию! Благодаря непрерывным обновлениям, прибор и некоторые из его функций, описанных в этом руководстве, могут немного отличаться или отображаться.

• После изменения желаемой температуры или настройки на термостате с помощью сенсорных кнопок термостат отправляет измененные настройки на веб-сервер и приемник через 15 секунд после последнего изменения (после выключения подсветки дисплея).

# **3. ИНФОРМАЦИЯ НА ДИСПЛЕЕ ТЕРМОСТАТА**

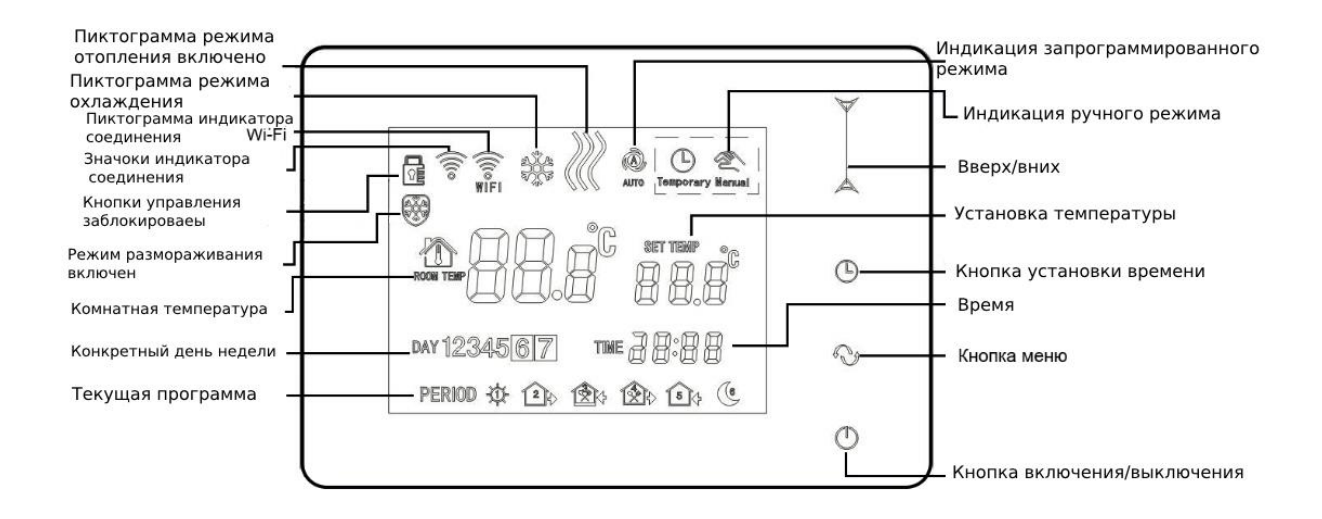

Рис.1.

### **4. ФУНКЦИИ ЧЕРЕЗ ТЕЛЕФОННОЕ ПРИЛОЖЕНИЕ**

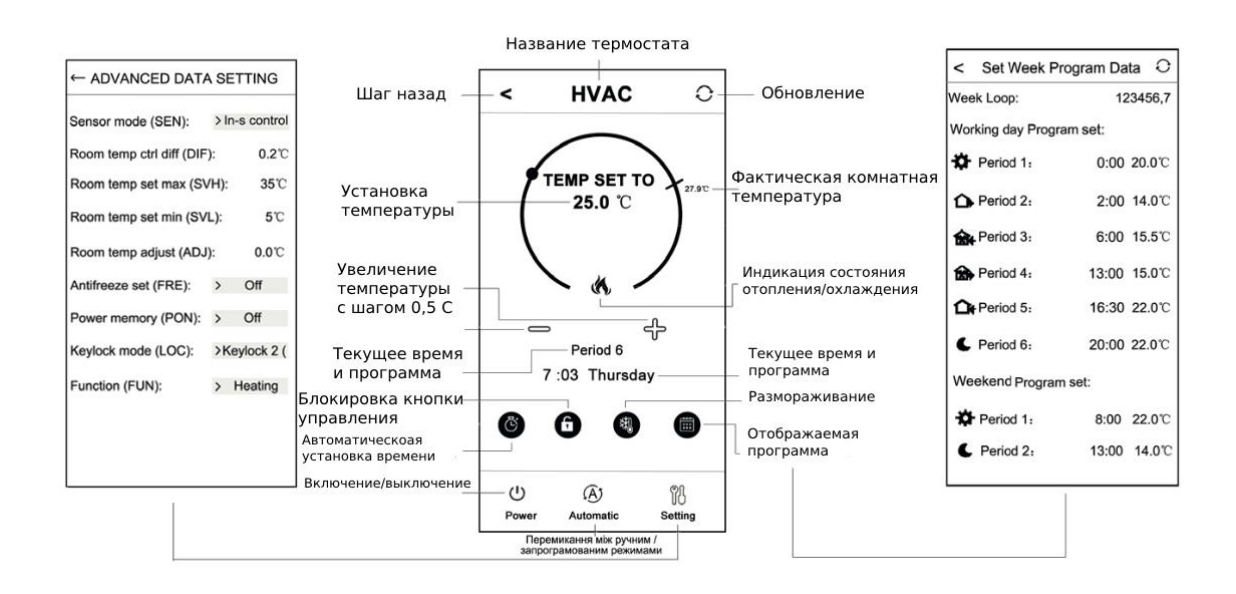

Рис.2.

### **5. РАЗМЕЩЕНИЕ ТЕРМОСТАТА И ПРИЕМНИКА**

Термостат следует разместить на стене помещения, предназначенного для регулярного или длительного пребывания так, чтобы термостат был направлен в сторону естественного потока воздуха в помещении, но не на сквозняке или под влиянием избыточного тепла (например, солнечные лучи, холодильник, дымоход и т. д.). Оптимальное место расположения термостата - на высоте от 0,75 до 1,5 метра от уровня пола.

Приемник термостата **COMPUTHERM E400RF** следует разместить рядом с котлом в месте, защищенном от влаги и тепла. При выборе места расположения приемника также учитывайте, что распространению радиоволн негативно влияют массивные металлические предметы (например, котлы, расширительные баки и т. д.), металлические строительные конструкции. Если возможно, рекомендуется устанавливать приемник на расстоянии не менее 1-2 метров от котла и других крупных металлических конструкций на высоте 1,5 - 2 метра, чтобы обеспечить беспрепятственную радиосвязь. Рекомендуется проверить надежность радиочастотного соединения перед установкой приемника в выбранном месте.

**ВНИМАНИЕ!** Не устанавливайте приемник под корпусом котла или в непосредственной близости от горячих труб, так как это может повредить компоненты устройства и нарушить беспроводную (радиочастотную) связь. Для предотвращения поражения электрическим током подключение приемника к котлу должен выполнить квалифицированный специалист.

**ВАЖНОЕ ПРЕДУПРЕЖДЕНИЕ!** Если вентили радиаторов в вашей квартире оснащены термостатической головкой, то в комнате, где вы собираетесь разместить комнатный термостат, установите термостатическую головку на максимальную температуру или замените термостатическую головку радиатора на обычный вентиль. В противном случае термостатическая головка будет мешать регулировке отопления квартиры.

# **6. МОНТАЖ, ПОДКЛЮЧЕНИЕ ТЕРМОСТАТА И ПРИЕМНИКА**

**Внимание!** Убедитесь, что при подключении термостата COMPUTHERM E400RF и управляемого им устройства напряжение отсутствует! Устройство должно быть установлено и введено в эксплуатацию компетентным лицом! Если у вас нет необходимых знаний и квалификации, обратитесь в авторизованный сервисный центр!

**Внимание!** Изменение в конструкции прибора может привести к поражению электрическим током или его повреждению!

### **6.1. Ввод термостата в эксплуатацию**

Подключите переднюю панель термостата к консоли, которая поставляется в комплекте с изделием, и кабель питания типа USB-C к задней панели консоли. Затем подключите другой конец USBкабеля к адаптеру из коробки комплекта и подключите адаптер к сети 230В (рис. 3).

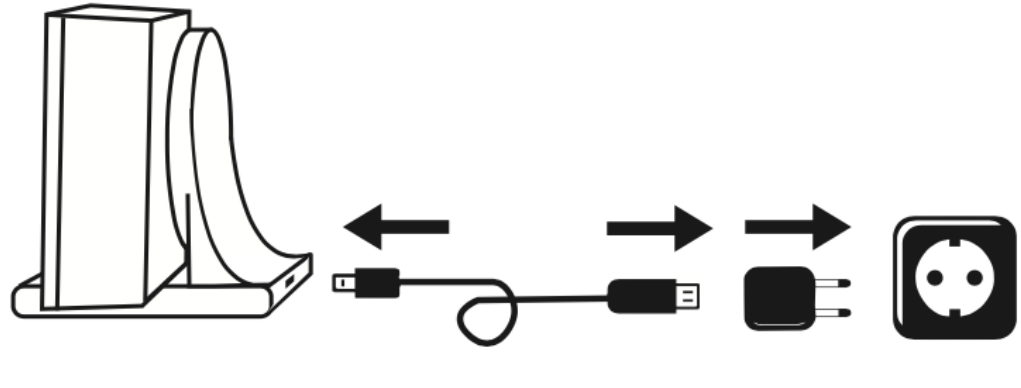

Рис.3.

#### **6.2. Ввод приемника в эксплуатацию**

Для ввода приемника в эксплуатацию удалите его переднюю панель от задней с помощью плоской отвертки. Чтобы снять переднюю панель, нажмите на фиксирующие клинья в верхней и нижней части изделия. Затем отсоедините переднюю панель приемника и закрепите заднюю панель к стене с помощью добавленных винтов рядом с котлом. Над разъемами находим вдавленные в пластик надписи точек соединения **N-L** и **NO-COM-NC**.

### **6.2.1. Подключение управляемого устройства к приемнику**

### **При отоплении**

Подключите серийный клеммный блок **NO-COM-NC** внутри приемника к управляемому устройству. Эти точки подключены к беспотенциального реле, клеммы с надписью **NO-COM** которого в состоянии покоя разомкнуты. Когда с термостата приходит сигнал переключения, беспотенциальное реле активируется, замыкая контакты **NO** и **COM**. В этом месте необходимо подключить управляемое устройство (устройства). В случае газовых котлов для их управления, точки подключения термостата нужно соединить с клеммами **NO** и **COM** на приемнике **COMPUTHERM E400RF** (рис. и).

Если на управляемом устройстве нет точек для подключения термостата, перережьте провод к источнику питания от

управляемого устройства и подключите его к клемме **NO** и **COM** термостата (рис. **5**).

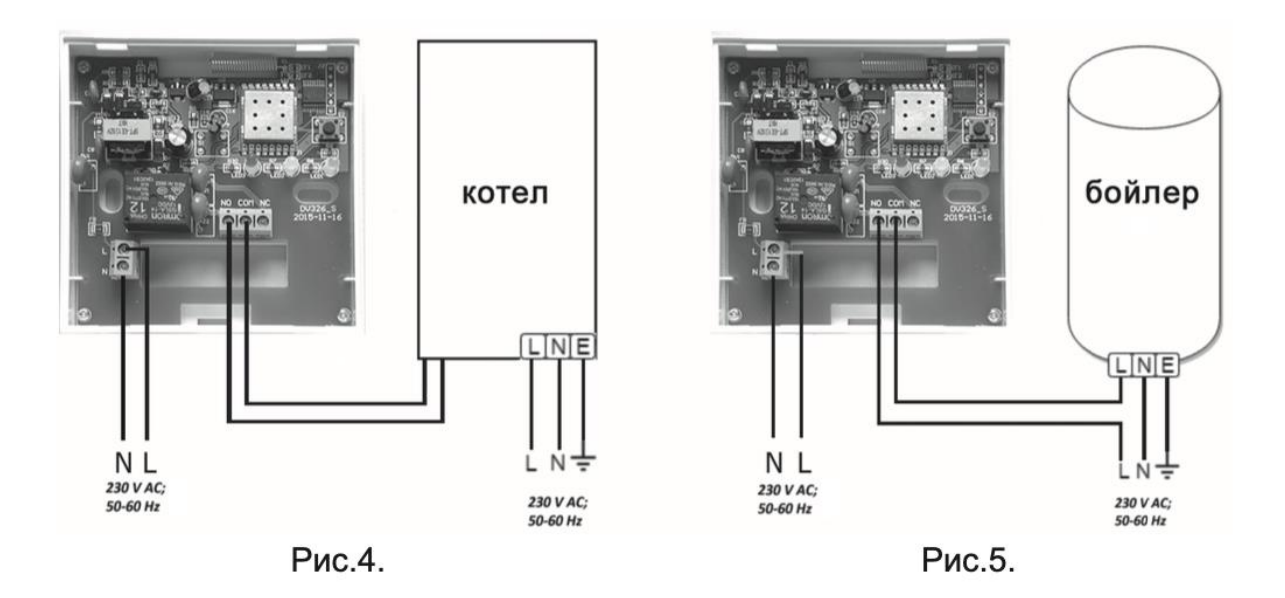

#### **В случае управления охлаждением**

При необходимости использования термостата в режиме охлаждения управляемое устройство подключается к клеммам **NC** и **COM** приемника, которые в состоянии покоя замкнуты. При управлении охлаждением последнее действует, когда на дисплее термостата и в телефонном приложении не появится пиктограмма включения отопления.

#### **6.2.2. Подключение приемника к электросети**

Клеммы **N-L** с внутренней стороны приемника должны быть подключены к сети 230 В с помощью двухжильного кабеля. При этом не нужно соблюдать полярность.

#### **6.3. Синхронизация термостата и приемника**

Оба блока устройства синхронизированы на заводе и работают на одной частоте. Термостат и приемник имеют собственный код безопасности, что гарантирует безопасную работу устройства.

Если по какой-либо причине термостат и его приемник не связаны между собой, или если вы хотите использовать термостат и приемник, настроенные не на заводе, следует действовать следующим образом:

• Прочитайте 14-значный идентификационный код в верхней части коробки или внутри передней крышки приемника.

Согласно пункту 9, разблокируйте функцию "Синхронизация приемника".

• Выключите устройство, коснитесь и удерживайте стрелку  $\,\bm{\nabla}_{\hskip-1.2pt}$ прикасаясь к кнопке  $\ddot{\circ}$ . На дисплее справа появится надпись "SN1" и слева - двузначное число. Это значение "SN1" должно соответствовать первым двум цифрам кода приемника. Если отображаемое число не соответствует первым двум цифрам идентификатора приемника, используйте стрелки  $\Delta\!\nabla_{\rm\scriptstyle{A}}$ ля его установки.

• Нажмите кнопку меню на термостате. В правой части дисплея появится надпись "SN2", а слева - двузначное число. Если отображаемое число и третья и четвертая цифры идентификационного кода приемника не совпадают, используйте стрелки  $\Delta \nabla$ для его установки.

• Выполните установку значений SN3, SN4, SN5 и SN6, как описано выше.

• После установки соответствующего значения SN6, коснитесь кнопки меню.

 $\cdot$  Тогда на правой части дисплея термостата появится надпись  $\mathsf{CHF}_\mathsf{A}$ а слева будет двузначное число, которое является контрольным кодом. Если это число не совпадает с двузначным числом в конце серийного номера на приемнике, то одно из чисел SN введено неправильно. В этом случае повторно начните синхронизацию и проверьте установленные значения.

• Если значение  $\mathsf{CHF}\vphantom{F}$ на термостате совпадает с двумя последними цифрами на приемнике, нажмите еще раз.

• На правой стороне дисплея термостата появится надпись URL, а слева число 01. Эта функция может быть использована для модернизации продукта в будущем. Не изменяйте это значение, просто коснитесь кнопки  $\Theta$ , чтобы завершить синхронизацию.

**Внимание! Через некоторое время после завершения синхронизации функция "Синхронізація з приймачем" автоматически отключается и остается отключенной, пока ее не будут включено повторно.**

Термостат повторяет команду включения/выключения на приемнике каждые 5 минут.

# **7. НАСТРОЙКА УПРАВЛЕНИЯ ЧЕРЕЗ ИНТЕРНЕТ**

### **7.1. Установка приложения**

Термостатом также можно управлять через смартфон или планшет с помощью бесплатного приложения *COMPUTHERM E Series*. Приложение *COMPUTHERM E Series* доступно для скачивания на операционных системах iOS и Android. Доступ к приложению можно получить по следующему адресу или QR-коду:

<https://computherm.com.ua/uk/catalog/list/wi-fi-termoregulyatori>

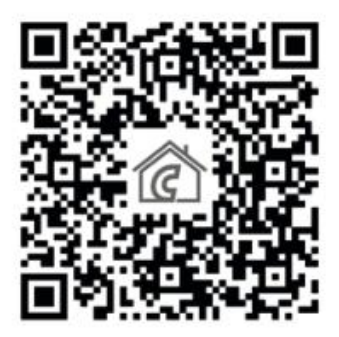

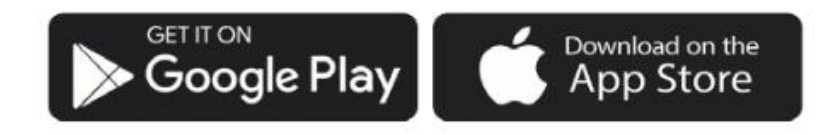

### **7.2. Синхронизация термостата с Wi-Fi сетью**

Включите Wi-Fi на телефоне/планшете. Подключитесь к Wi-Fi сети, через которую вы хотите использовать термостат.

- Запустите приложение *COMPUTHERM E400RF*.
- Выключите устройство, нажав кнопку  $\bm{\omega}$ на термостате.
- Коснитесь и удерживайте кнопку  $\blacktriangle$  примерно 10 секунд, пока на дисплее не начнет быстро мигать символ  $\widehat{\mathbb{R}}$ .

• Затем коснитесь пиктограммы "**Configure**" (Конфигурация) в правом нижнем углу приложения.

• На появившейся странице будет отображено имя Wi-Fi сети, которой вы хотите воспользоваться (если ее не будет видно, убедитесь, что ваш телефон подключен к этой Wi-Fi сети, все необходимые разрешения для телефонного приложения предоставлены или данные о местоположении предоставлены). Введите пароль от сети и коснитесь пиктограммы "**Start connection**" (Подключение).

• Соединение между термостатом и Wi-Fi сетьк  $\lessapprox$ удет успешным, когда на дисплее термостата появится символ , который начнет гореть.

• Коснитесь пиктограммы "**Search**" (Поиск) в приложении для поиска термостата *COMPUTHERM E series*, подключенного к определенной Wi-Fi сети (для этого термостат также должен быть подключен к той же Wi-Fi сети). На странице "**My thermostats**" (Список термостатов), которая появится, вы можете выбрать, какой термостат нужно назначить для установленного приложения.

Касаясь названия конкретного термостата, последний назначается приложению и может управляться из любого места. После этого на экране запуска приложения отобразятся все назначенные термостаты, вместе с актуально измеренной (PV) и установленной (SV) температурой.

### **7.4. Управление термостатом несколькими пользователями**

Если термостатом будут управлять несколько пользователей, выполните следующие действия для добавления их после активации термостата:

• Подключитесь своим смартфоном/планшетом к сети Wi-Fi, к которой подключен термостат *COMPUTHERM E400RF*.

• Загрузите и запустите приложение *COMPUTHERM E Series* на устройстве, которым хотите пользоваться для управления.

• Коснитесь пиктограммы "**Search**" (Поиск) в левом нижнем углу, телефон/планшет найдет подключенные к данной сети Wi-Fi термостаты *COMPUTHERM E400RF*.

• На странице "*My thermostats*" (Список термостатов), которая появится, можно выбрать термостат, который будет назначен установленному приложению.

• Коснувшись названия конкретного термостата, он назначается приложению и управляется из любого места.

• После этого на экране запуска приложения появятся все назначенные термостаты, включая текущую измеренную (**PV**) и установленную (**SV**) температуру.

Внимание! Если вы не хотите, чтобы другие пользователи также добавляли ваш термостат COMPUTHERM E400RF в свои телефонные приложения, вы можете отключить это, следуя инструкциям в разделе 8.2.

### **8. ОСНОВНЫЕ НАСТРОЙКИ**

После запуска приложения на странице "**My thermostats**" (Мои термостаты) появятся термостаты серии *COMPUTHERM E*, предназначенные для данного приложения.

### **8.1. Переименование термостата, предназначенного для приложения**

Для изменения заводского названия термостата, коснитесь и удерживайте выбранный термостат в приложении, пока не появится всплывающее окно с названием "**Edit thermostat**" (Модификация термостата). Изменить название термостата в пределах приложения можно, когда коснуться значка "**Modify current thermostat**" (Переименование термостата).

### **8.2. Блокировка дальнейшей синхронизации термостата, предназначенного для приложения**

Если вы хотите предотвратить назначение термостата другим пользователям для своих телефонных приложений, коснитесь продолжительно термостата в приложении, пока не появится всплывающее окно с надписью "**Edit thermostat**" (Модификация термостата). Здесь, коснувшись значка "**Lock current thermostat**" (Блокирование термостата), можно заблокировать подключение к приложению другим пользователям. До момента разблокировки

функции будут использовать термостат только пользователи, которые ранее добавили устройство в свое приложение, новые пользователи не смогут подключиться к устройству через Wi-Fi.

Внимание! Если телефон/планшет уже подключен к этой Wi-Fi сети и приложение *COMPUTHERM E Series* уже открыто, блокировать подключение термостата к этому телефону/планшету с помощью функции "**Lock current thermostat**" (Блокирование термостата) уже невозможно.

### **8.3. Удаление термостата, предназначенного для применения**

Если вы хотите удалить из приложения предназначенный термостат, коснитесь термостата в приложении и удерживайте его, пока не появится всплывающее окно с названием "**Edit thermostat**" (Редактирование термостата). Здесь можно удалить термостат из приложения, коснувшись пиктограммы "**Delete current thermostat**" (Удаление термостата).

### **8.4. Установка точной даты и времени**

• С помощью телефонного приложения:

Чтобы установить точную дату и время в телефонном приложении, выберите термостат и нажмите на пиктограмму  $\Theta$ . Через Интернет термостат автоматически настроит точный день и время.

• На термостате:

Когда термостат включен, коснитесь пиктограммы на нем. Цифры, которые обозначают часы, будут мигать. С помощью кнопок  $\Delta\!\nabla$ установите правильное значение часов и снова коснитесь пиктограммы  $\Theta$ . При этом на дисплее будут мигать цифры минут.

При помощи кнопок  $\Delta \nabla$  установите правильное значение минут и коснитесь пиктограммы  $\Theta$ . На этом этапе среди цифр 2, 3, 4, 5, 6, 7, каждая из них означает день недели, и прикосновение к одной из цифр вызывает ее мигание. При помощи кнопок  $\Delta\forall$  установите точный день. Троньте пиктограмму  $\Theta$  еще раз, чтобы вернуть термостат в начальное состояние.

### **8.5. Блокировка кнопок управления**

Внимание! Чтобы использовать функцию блокировки кнопок управления, сначала её нужно активировать, как описано в п. **9**.

• Используя телефонное приложение:

Чтобы заблокировать кнопки управления в телефонном

приложении, после выбора термостата, коснитесь пиктограммы . После этого управление при помощи сенсорных кнопок на термостате невозможно, пока они не будут разблокированы. Чтобы разблокировать кнопки управления, снова коснитесь пиктограммы

**В** в телефонном приложении.

• На термостате:

Коснитесь и удерживайте пиктограмму  $\Theta$  (примерно 5 секунд), пока на дисплее термостата не появится пиктограмма  $\mathbb{F}$ . После этого управлять прибором при помощи сенсорных кнопок на термостате невозможно, пока они не будут разблокированы.

Для разблокировки кнопок управления в телефонном приложении снова коснитесь пиктограммы  $\Theta$  и удерживайте ее (около 5 секунд), пока с дисплея термостата не исчезнет пиктограмма  $\boxed{\bullet}$ .

# **9. НАСТРОЙКИ, СВЯЗАННЫЕ С ЭКСПЛУАТАЦИЕЙ УСТРОЙСТВА**

Для эксплуатации термостата можно установить нужные функции.

Доступ к операциям настройки можно получить следующим образом:

С использованием телефонного приложения:

 $\frac{\omega_0}{\omega_0}$  Коснитесь пиктограммы  $\frac{\omega_0}{\omega_0}$  в правом нижнем углу. Затем появится следующая страница, где можно выбрать функцию, которую нужно изменить:

На термостате:

- Коснитесь кнопки  $\mathbf{\dot{U}}$ , чтобы выключить устройство.
- $\bullet~$  Коснитесь и удерживайте пиктограмму  $\Theta$  и одновременно коснитесь пиктограммы $\mathbf{\ddot{U}}$ .
- Таким образом, происходит вход в меню настроек: в правой части середины экрана на месте "DIF" и установленной температуры появится надпись 0,2 C.
- Далее коснитесь кнопки ⊙ для выбора между функциями в зависимости от потребности.
- $\;\;\bullet\;\;$  Для изменения функции используйте стрелки  $\mathsf{\Delta}\nabla$  .
- Для выхода из меню настроек, перейдите настройками с помощью  $\nabla$ , а при последнем варианте настройки (FAC) оставьте его значение по умолчанию (**08**) и снова коснитесь кнопки  $\odot$ .

**Внимание!** Чтобы сохранить измененную настройку, прокрутите с помощью кнопки через настройки. При последнем варианте настройки (**FAC**) оставьте его значение по умолчанию (**08**) и коснувшись кнопки  $\odot$ , устройство, вместе с сохраненной настройкой, покинет меню настроек. В противном случае (например, если коснуться кнопки отключения термостата после изменения настроек), это не гарантирует, что изменение настроек будет

### сохранено и вступит в силу. Возможности настроек приведены в следующей таблице:

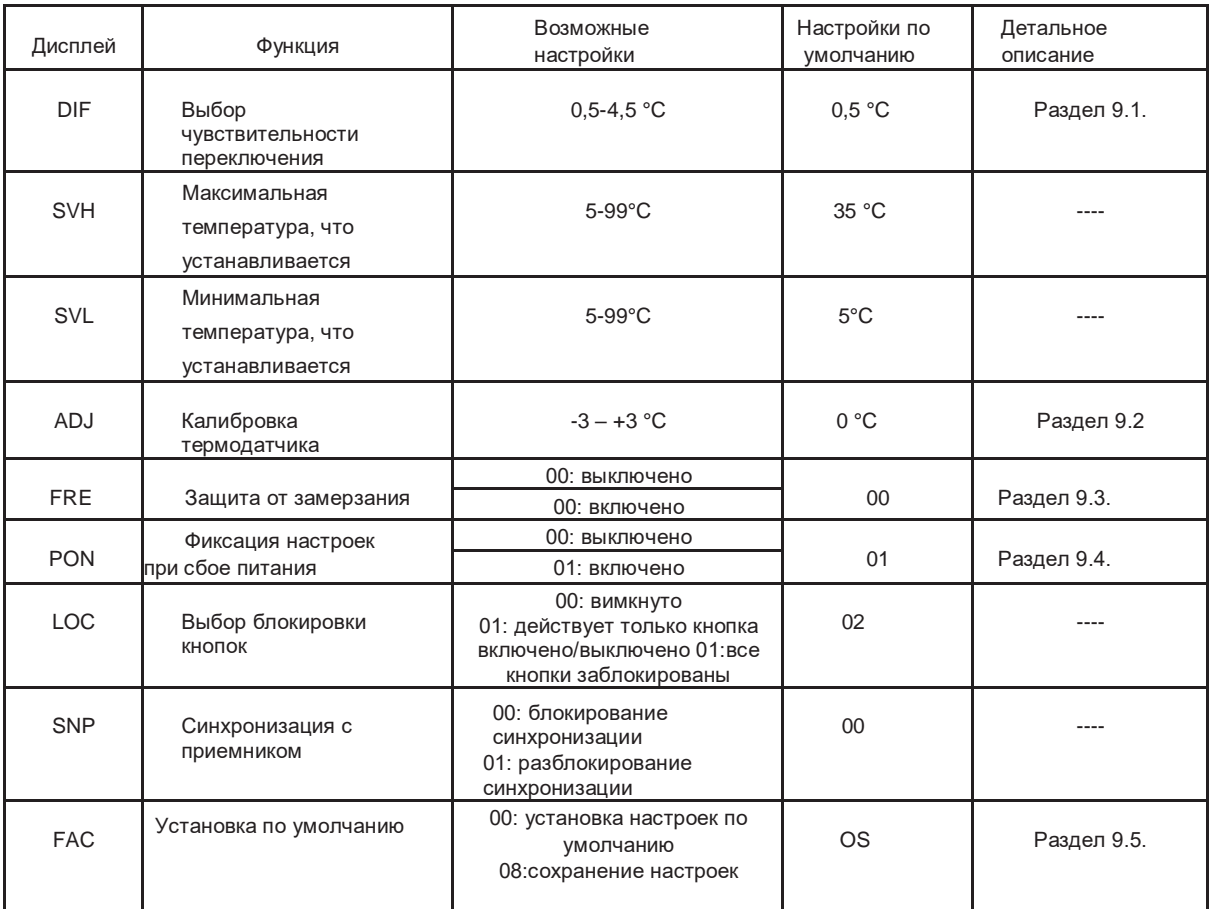

### **9.1. Выбор чувствительности переключения**

Чувствительность переключения определяется как разница температур между заданным значением и фактической температурой при переключении. Чем меньше это значение, тем более равномерной будет внутренняя температура помещения, тем комфортнее. Чувствительность переключения не влияет на теплопотери помещения (здания). При более высоких требованиях к комфорту рекомендуется выбирать чувствительность переключения так, чтобы обеспечить более равномерную внутреннюю температуру. Однако следите за тем, чтобы котел включался несколько раз в час только при низких внешних

температурах (например, -10 °C), так как частые выключения уменьшают эффективность котла и увеличат потребление газа. Чувствительность переключения может быть установлена в пределах от ± 0,5 °C до ± 4,5 °C. За исключением некоторых специальных случаев рекомендуется установить значение ± 0,5 °C.

### **9.2. Калибровка термодатчика**

Точность термометра термостата ± 0,5 °C. Температуру, отображаемую термостатом, можно изменять относительно измеренного значения термодатчика максимум на ±3 °C с шагом 0,1  $^{\circ}C.$ 

### **9.3. Защита от замерзания**

Когда активируется функция защиты от замерзания, термостат включает выход независимо от любых других параметров, если температура, измеренная термостатом, падает ниже 5 °C. Если температура достигает 7 °C, восстанавливается нормальная работа выхода (согласно установленной температуре).

### **9.4. Сохранение настроек при отключении электропитания**

С помощью функции сохранения настроек термостата

можно выбрать режим работы термостата после возможного отключения электропитания:

• **00/OFF**: термостат отключается и остается таким до тех пор, пока этот режим не будет изменен,

независимо от того, был ли он включен или выключен перед

отключением питания.

• **01/ON**: термостат переходит в тот же режим, в котором находился перед

отключением питания (заводские настройки по умолчанию).

**Внимание!** Убедитесь, что в случае сбоя питания любые настройки термостата сохраняются на внешнем сервере, и восстановление данных с сервера занимает несколько секунд. Поэтому если при изменении параметров термостата (например, рабочие параметры или параметры программирования, заданная температура и т.д.) через несколько секунд произойдет сбой питания прибора, настройки не обязательно будут сохранены.

### **9.5. Настройка заводских установок по умолчанию**

Термостат восстанавливает все заводские параметры по умолчанию, за исключением даты и времени. Чтобы восстановить заводские настройки, после выбора пункта настройки FAC, несколько раз коснитесь кнопки  $\nabla$ , чтобы изменить параметр 08 на 00.

Потом нажмите еще раз нажмите  $\odot$ , чтобы восстановить заводские настройки. Если продолжить изменения значений FAC при сохранении значений по умолчанию (08), коснувшись кнопки  $\odot$ , устройство не вернется к заводским настройкам, а только сохранит измененные настройки и выйдет из меню настроек, связанных с работой.

# **10. БАЗОВЫЙ РЕЖИМ РАБОТЫ ТЕРМОСТАТА**

Когда термостат включен, он управляет подключенным устройством (например, газовым котлом, насосом) на основе измеренной им температуры и текущей установленной температуры (вручную или программно) с учетом чувствительности переключения (± 0,5 °C).

Это означает, что когда термостат установлен на 22 °C, выходы реле термостата замыкаются при температуре ниже 21,5 °C (т.е. 'выдают команду включения', например, запускают подключенные к термостату устройства), а когда температура достигает 22,5 °C, они размыкаются (т.е. 'выдают команду выключения', например, блокируют подключенные к термостату устройства).

Внимание! Точность индикации термостата 0,5 °С, то есть значение температуры от целого до 0,5 °С выводится как округленное. Поэтому может случиться, что выход не сработает при температуре выше/ниже на 0,5 °C от установленной, так как разница между фактической и заданной температурой составляет менее 0,5 °C. Выход реле термостата в выключенном состоянии открыт (т.е. устройствами, подключенными к термостату, не управляет).

# **11. ПЕРЕКЛЮЧЕНИЕ МЕЖДУ РЕЖИМАМИ ПРИБОРА ВКЛЮЧЕНО / ВЫКЛЮЧЕНО ИЛИ МЕЖДУ РЕЖИМАМИ РАБОТЫ**

Термостат имеет следующие 2 состояния:

### • **состояние выключено**

### • **состояние включено**.

Переключение между состояниями включено / выключено возможно следующим образом:

- С помощью телефонного приложения: касаясь пиктограммы  $\mathbf{\mathbf{\mathsf{U}}};$
- На термостате: касаясь пиктограммы  $\mathbf \Theta$ .

В выключенном состоянии дисплей прибора отключен, в приложении телефона появляется надпись "**Power-off**" (Выключено) на месте измеренной и установленной температуры, выходы реле прибора переходят в выключенное (открытое) состояние.

В состоянии включено дисплей прибора постоянно светится. Если коснуться сенсорных клавиш или настроить параметры термостата с помощью телефонного приложения, подсветка дисплея термостата включается на примерно 10 секунд.

Во включенном состоянии термостат работает в следующих двух режимах:

- Ручной режим
- Режим программирования

Переключение между режимами осуществляется следующим образом:

 $\bullet$  Через мобильное приложение: касаясь иконки  $\stackrel{\text{\tiny{(1)}}}{\circ}$ или

 $\widehat{A}$ 

• На термостате: в ручном режиме, касаясь иконок

 $\overline{\mathbb{G}}$ , а в программном режиме - одной из иконок  $\overleftrightarrow{\mathbb{C}}$   $\widehat{\mathbb{C}}$ + $\widehat{\mathbb{C}}$ + $\widehat{\mathbb{C}}$ + $\widehat{\mathbb{C}}$ + $\mathbb{C}$ зависимости от активации) и иконки

Оба режима работы подробно описаны в следующих пунктах.

11.1. Ручной режим работы

В ручном режиме термостат поддерживает заданную температуру до следующего вмешательства пользователя.

Если температура на термостате превышает комнатную температуру, выход термостата будет отключен. Температуру, которую поддерживает термостат, можно установить в пределах заданного интервала настроек с шагом 0,5°С (минимальный диапазон настройки 5°С, максимальный 99°С). Текущую установленную температуру можно изменить следующим образом:

• Актуально установленную температуру можно изменить следующим способом:

- с помощью иконки Ф ⇒
- перемещения ползунка (метки) на круглой шкале  $\Delta\!\nabla\!\bullet$

На термостате: с помощью кнопок  $\Delta \nabla$ .

### **11.2. Программированный режим работы**

### **11.2.1. Описание программированного режима работы**

Под программированием следует понимать установку времени переключения и выбор соответствующих значений температуры. Температура, установленная для каждого переключения, остается действительной до следующего момента переключения. Момент переключения задается с точностью до 1 минуты. Для каждого времени переключения в пределах заданного значения (минимальные значения диапазона настройки 5 °С, максимальное - 99 °С) можно выбрать разные температуры с шагом 0,5 °С.

Прибор можно запрограммировать на период одной недели. Термостат автоматически работает в запрограммированном режиме циклами переключения в течение 7 дней. Для программирования термостата доступны три следующих варианта:

**• режим 5 + 2**: на 5 рабочих дней 6 переключений, а на 2 выходных дня 2 переключения;

**• режим 6 + 1**: с понедельника по субботу 6 переключений в сутки, а в воскресенье 2 переключения;

**• режим 7 + 0**: 6 переключений ежедневно каждый день недели.

Если все настройки в определенные дни не нужны (например, в рабочие дни нужны лишь 4 переключения), то лишние переключения можно блокировать, установив время и температуру на время последнего используемого переключения.

### **11.2.2. Демонстрация этапов программирования:**

### **• С использованием телефонного приложения:**

а) Для входа в режим программирования коснитесь и удерживайте пиктограмму ~3 сек ..... На дисплее появится страница программирования.

б) В верхней части страницы программирования, рядом с надписью "**Режим программирования**", появляется обозначение текущего режима программирования. Коснитесь этой пиктограммы, чтобы выбрать нужный режим программирования:

- 1**2345,67**: режим 5+2;
- **123456,7**: режим 6+1;
- **1234567:** режим 7+0.

в) Под обозначением режима программирования можно найти переключения, относящиеся к данному режиму программирования. Данные переключения (время, температура) можно изменять, касаясь нужного значения.

г) Для завершения программирования и возврата к странице, относящейся к термостату, коснитесь пиктограммы < в верхнем левом углу.

Установленную ранее программу можно проверить в любое время, повторно войдя в режим программирования.

### **• На термостате:**

a) Чтобы войти в режим программирования, коснитесь и удерживайте кнопку  $\odot$  5 секунд. На месте времени появится надпись **LOOP**, а на месте текущего дня отобразится обозначение текущего выбранного режима программирования. b) С помощью кнопок  $\Delta \nabla$  выберите нужный режим программирования по следующим значениям:

- для режима 5 + 2: 12345,
- для режима 6 + 1: 123456;

для режима 7 + 0: 1234567.

Затем снова нажмите кнопку $\odot$ .

c) Далее есть возможность задать или изменить время переключения и температуру

- по следующим пунктам:
- $\bullet~$  для изменения времени переключения используйте кнопку  $\Theta$
- С помощью можно выбрать значения, относящиеся к данному времени переключения (температура, значения часов, значения минут).

Настройка значений всегда осуществляется с помощью кнопок  $\Delta\!\nabla$ . После настройки программы на рабочие дни происходит настройка программы на выходные дни. День, который сейчас настраивается, и переключение показаны пиктограммой на дисплее, мигающей.

d) Установленные предварительно программы можно проверить в любое время, повторив шаги программирования.

**Внимание!** Чтобы программирование проходило логическими шагами, убедитесь в последовательности переключения в течение суток, то есть устанавливайте моменты переключения во временной последовательности.

### **11.2.3. Изменение значения температуры до следующего программного переключения**

Если термостат работает в программируемом режиме, но возникла потребность временно изменить заданную температуру до следующего программного переключения, то это можно сделать следующим образом:

• с помощью телефонного приложения: пиктограммами  $\mathcal{P}$   $\Rightarrow$  или ползунком на круглом циферблате. При этом в приложении вместо пиктограммы  $(A)$ появляется пиктограмма  $\mathbb{R}$ .

• На термостате: с помощью кнопок  $\Delta \nabla$ . При этом на дисплее **ТЕРМОСТАТА ОДНОВРЕМЕННО ПОЯВЛЯЮТСЯ ПИКТОГРАММЫ ТЕМРОВАRY И Manual** 

Температура, установленная таким образом, будет действительной до следующего переключения программы. Режим "**Изменение** 

#### температуры до следующего программного переключения"

обозначается как:

• в телефонном приложении: пиктограммой  $^{\text{\tiny{\textregistered}}\text{\tiny{\text{m}}}}$ 

Še/ • На термостате: пиктограммами ТЕМРОRARY И Мапиа!

# 12. ПРАКТИЧЕСКИЕ СОВЕТЫ

### Проблема с подключением к Wi-Fi

Если устройство невозможно управлять через Интернет из-за сообщения о его отсутствии и прибор не реагирует на изменения, это означает, что связь между устройством и веб-страницей управления прервана. Есть несколько причин этого. Самой вероятной проблемой является Wi-Fi маршрутизатор, который вы используете. Время от времени маршрутизаторы требуется перезагружать, отключив и отсоединив источник питания. В большинстве случаев это может устранить проблему.

Если через несколько минут устройство все еще недоступно в Интернете, рекомендуется повторно подключить продукт к Wi-Fi, как описано в пункте 7.2. Если подключение успешное, но устройство по-прежнему недоступно, рекомендуется установить маршрутизатор по умолчанию, так как возможно, что из-за настроек устройство не может подключиться к Интернету. Пока термостат недоступен через Интернет, все равно можно управлять термостатом вручную, касаясь кнопок на нем.

### Пользование устройством

Приложения для использования телефона / планшета постоянно совершенствуются. Рекомендуется обновить программу до последней версии, учитывая, что использование приборов становится улучшенным, и в новых версиях становятся доступными новые функции.

# ВОПРОСЫ КОТОРЫЕ ЧАСТО ЗАДАЮТ

Если у вас возникнут подозрения, что устройство работает неправильно или у вас возникли проблемы с его использованием, рекомендуем обратиться на страницу "Часто задаваемые вопросы" (FAQ) на нашем веб-сайте, где собраны список проблем и вопросов, с которыми чаще всего сталкиваются пользователи, с соответствующими ответами на них:

### https://www.computherm.info/en/faq

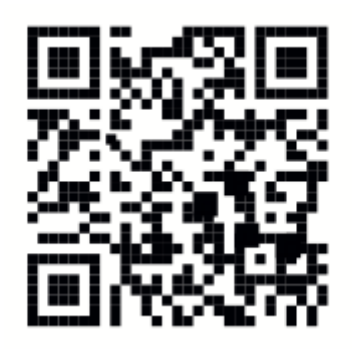

Большинство проблем, возникающих при использовании устройства, можно легко решить с помощью советов на нашем вебсайте без участия специалиста. Если вы не можете найти решение своей проблемы, рекомендуем обратиться к нашему дилеру.

Внимание! Производитель не несет ответственности за любые прямые или косвенные убытки или потери дохода, связанные с использованием этого устройства.

# **ТЕХНИЧЕСКИЕ ДАННЫЕ**

- Товарная марка: COMPUTHERM
- Идентификатор модели: E400RF
- Класс регулирования температуры: I класс
- Повышение сезонной эффективности отопления помещения: 1%

#### Технические данные термостата (передатчика):

- **Диапазон измерения температуры:** 0 °C 50 °C (шаг 0,1°C)
- **Точность измерения температуры:** ±0,5 °C
- **Тип термодатчика:** NTC 3950 K 10 kΩ при 25 °C
- **Регулируемый диапазон температур:** 5 °C 99 °C (шаг 0,5 °C)

• **Чувствительность переключения:** ±0,1 °C - ±1,0 °C (с шагом 0,1  $^{\circ}$ C).

- **Диапазон калибровки температуры:** ±3 °C (шаг 0,1 °C)
- **Напряжение питания:** USB C 5 VDC
- **Рабочая частота:** 433 МГц, Wi-Fi (b/g/n) 2,4 ГГц
- **Радиус действия:** ~ 250 м в открытом пространстве
- **Температура хранения:** -5 °C ... +55 °C
- **Рабочая влажность:** 5 % 95 % без конденсата
- **Защита от внешнего воздействия:** IP30

• **Потребляемая мощность в режиме ожидания (приемник)**: <0,1 Вт

- **Размеры**: 130x23x92 мм (ВxШxГ) вместе с консолью
- **Вес:** 156 г термостат + 123 г консоль.

# **Технические данные приемника:**

- **Напряжение питания:** 230 В ~, 50 Гц
- **Выходная нагрузка:** Макс. 24 В постоянного тока / 250 В переменного тока; 10 А (3 A индуктивная нагрузка)
- **Рабочая частота:** 433 МГц
- **Температура хранения:** -5 °C ... +55 °C
- **Рабочая влажность:** 5 % 95 % без конденсата
- **Защита от внешнего воздействия:** IP30
- **Потребляемая мощность в режиме ожидания:** <0,3 Вт
- **Размеры:** 86x86x29мм (ВxШxГ)
- **Вес:** 98 грамм

# **Термостат Wi-Fi типа COMPUTHERM E400RF**

### **соответствует директивам RED 2014/53/EU и RoHS**

# **2011/65/EU.**

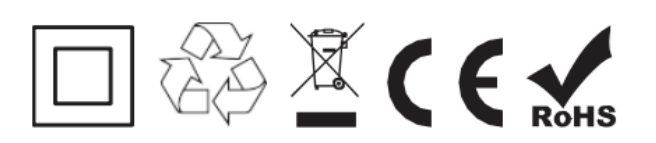

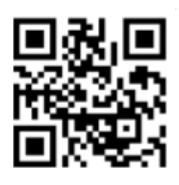

**Производитель**: QUANTRAX KFT H-6726 Сегед, ул. Фюлемюле, 34 Телефон: +36 62 424 133 Факс: +36 62 424 672

**Электронная почта:** iroda@quantrax.hu **Веб-сайт:** www.quantrax.hu • www.computherm.info

### **Представительство в РК: COMPUTHERM - Казахстан**

РК, г. Астана, ул. Динмухамеда Кунаева, здание 10

E-mail: info@computherm.kz

Tel: +7 (701) 419-29-01

Web: www.computher[m.kz](http://www.quantrax.hu/) 

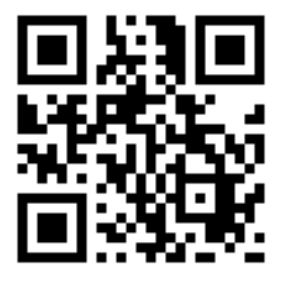

Все права защищены. © 2023 Quantrax Kft.